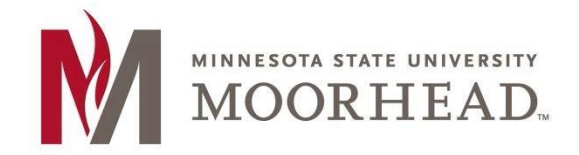

**Information Technology O365 Email Services Mac Mail Setup Sierra & High Sierra Mac OS X**

## **Topic: Setup instructions for Mac/Apple Mail with O365**

\*\***These instructions apply to Mac Mail for installation on Sierra & High Sierra**

**1.** Open your **Mail Client** 

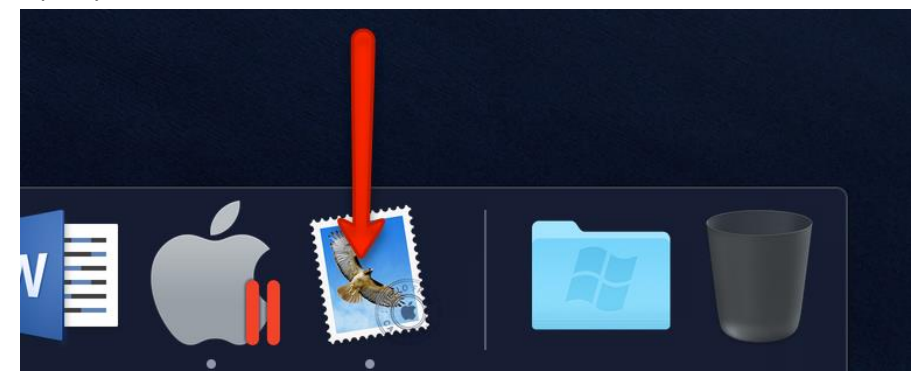

**2.** Click the **Mail** menu and go to **Accounts…**

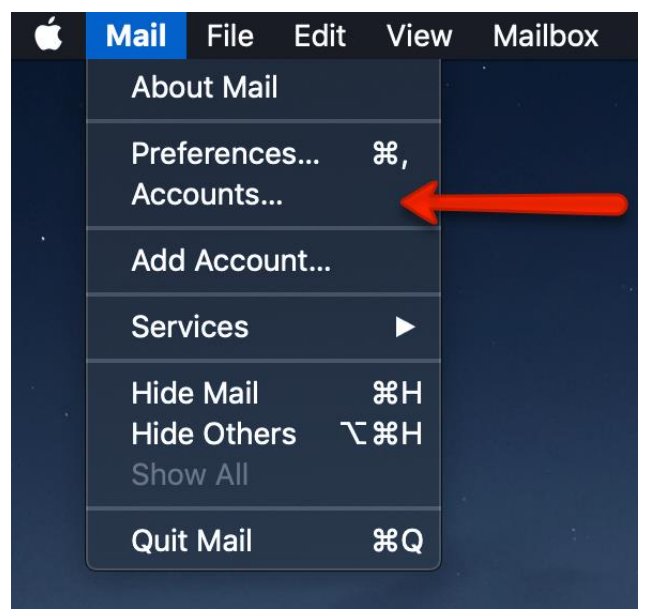

**.** Click on the "**+**" symbol in order to add your new email.

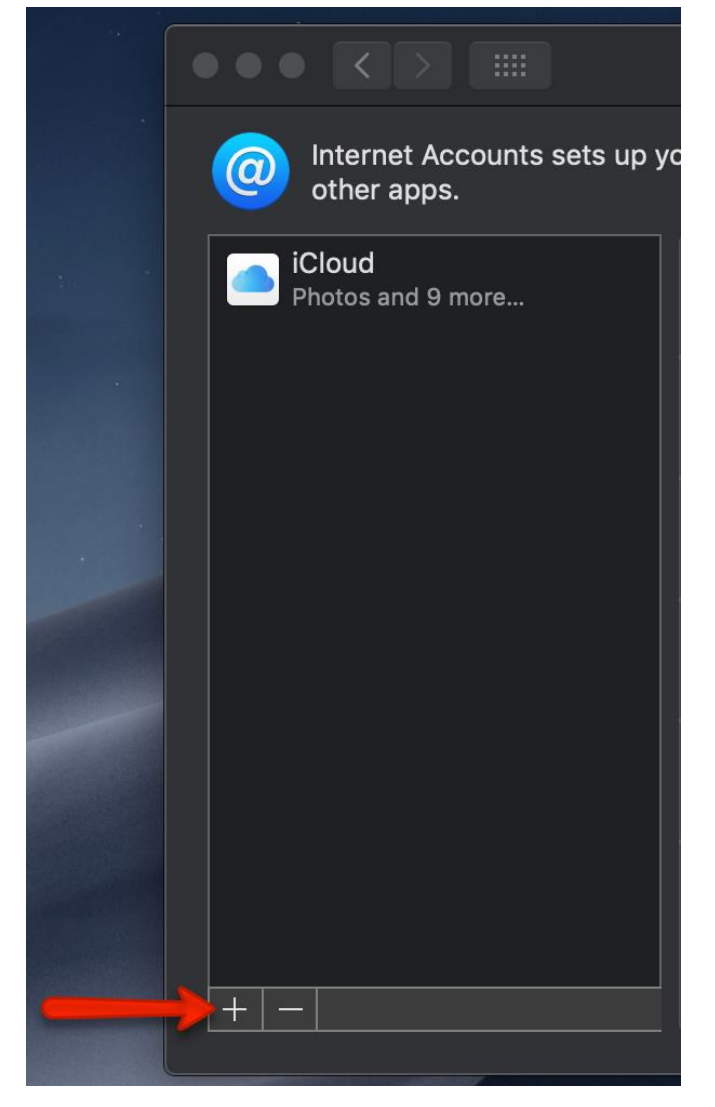

**.** Click on **Exchange**.

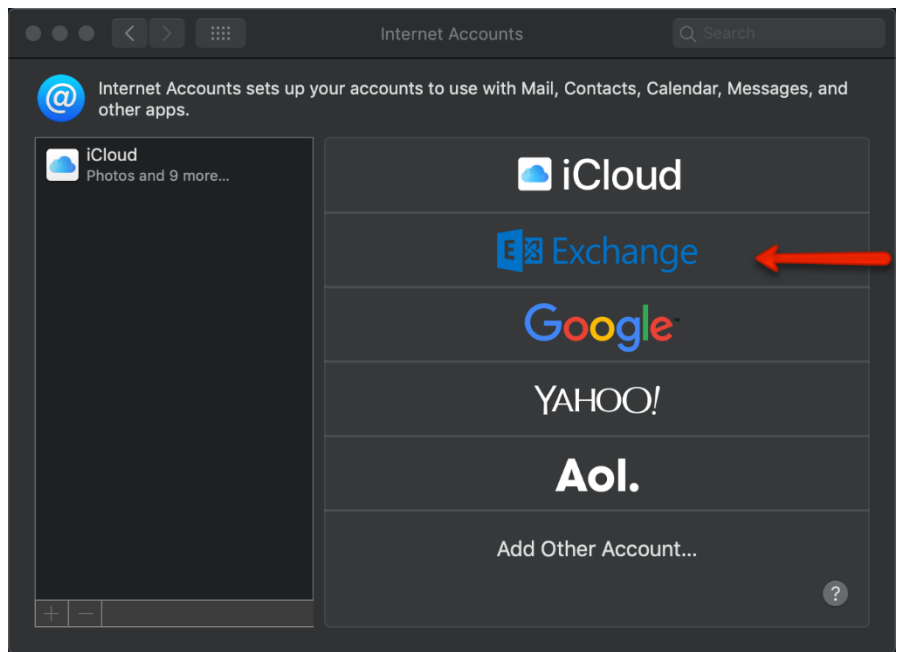

5. In the Email Address field, enter your appropriate StarID account information and password, then click Sign In.

- o Students: <Your [StarID>@go.minnstate.edu](mailto:StarID>@go.minnstate.edu) o Faculty and Staff: <Your [StarID>@minnstate.edu](mailto:StarID>@minnstate.edu) E 图 Exchange To get started, fill out the following information: Name: **Employee Name** Email Address: <StarID>@minnstate.edu Password: Sign In Cancel
	- **6.** Click **Done**.

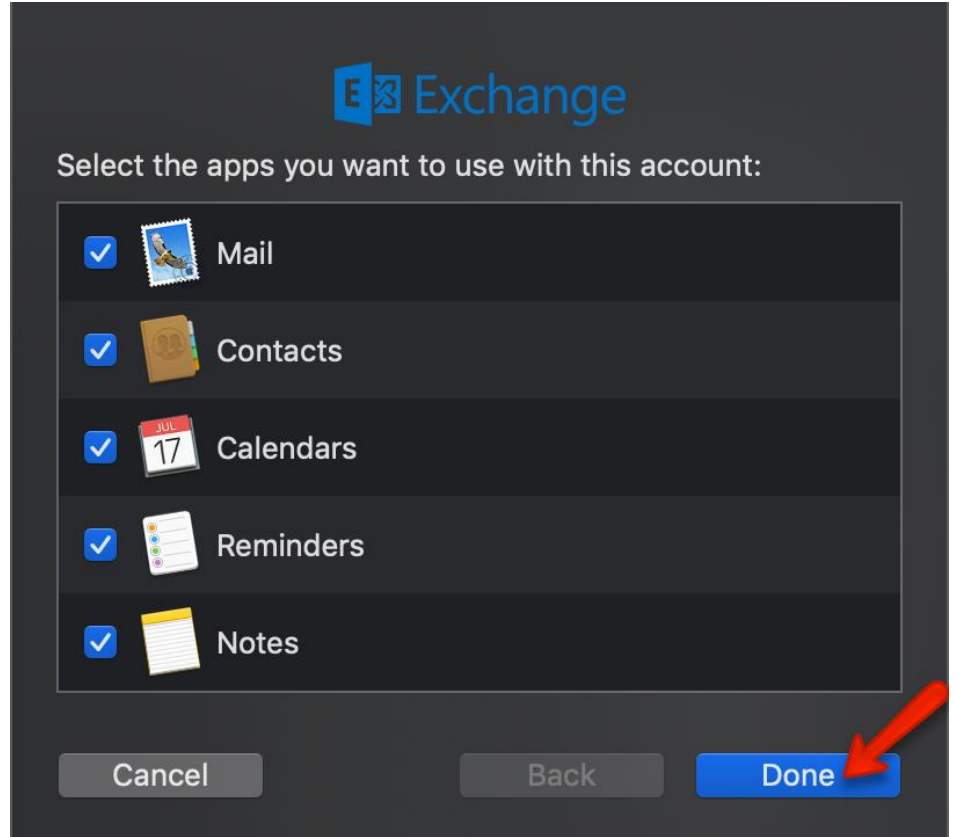

## **7. Close this window**

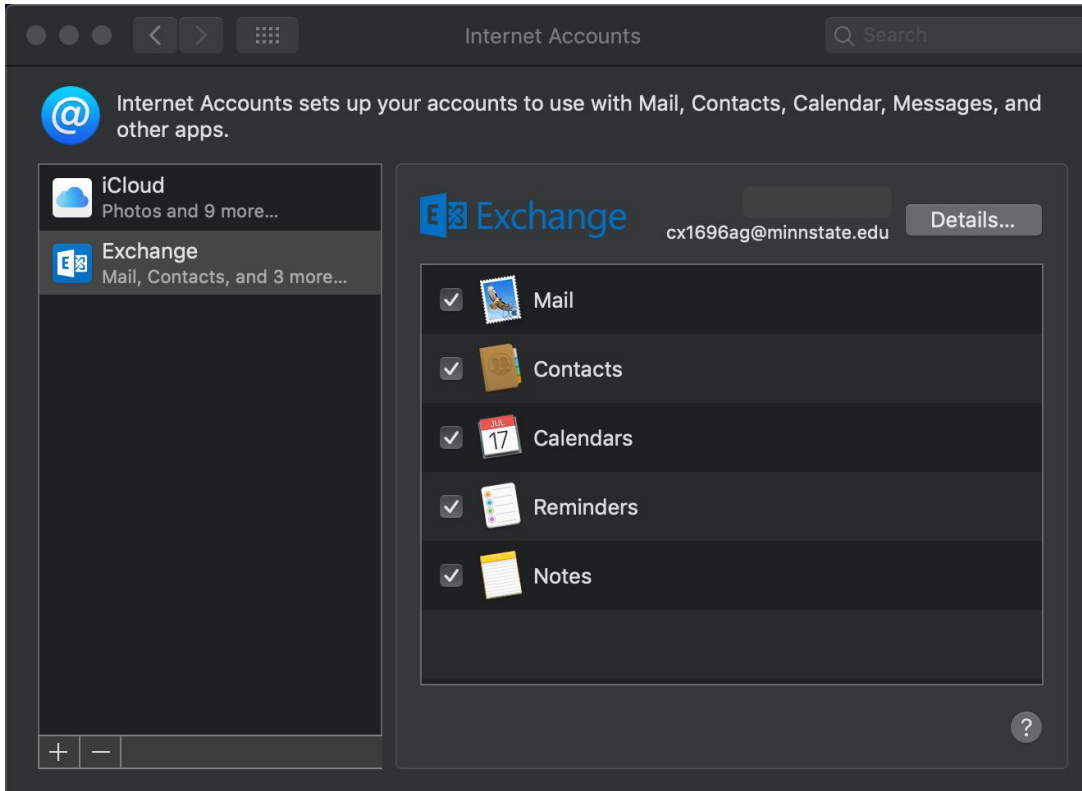

**8.** Launch your mail via the **mail icon** to see your email.

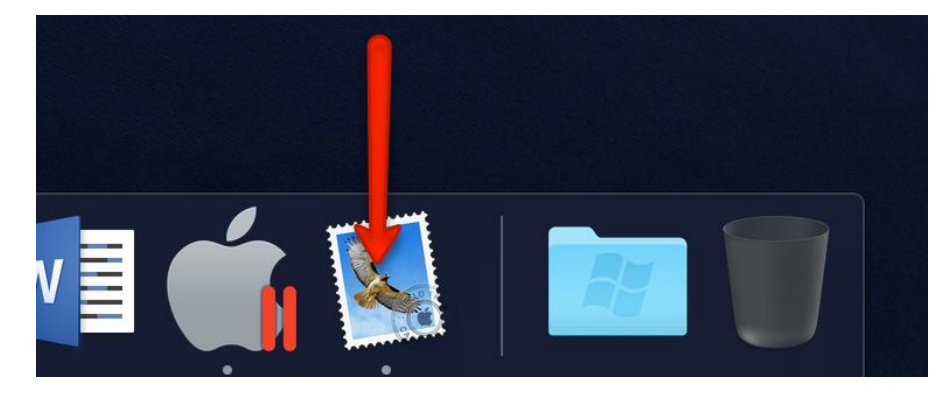

*NOTE: IT MAY TAKE SOME TIME TO DOWNLOAD AND SYNC WITH ALL YOUR EMAIL.* 

## **Continue to the next steps to view your mailbox activity (optional)**

To view your mailbox activity, perform the following;

- Open Mac Mail client
- Click **Window > Activity**

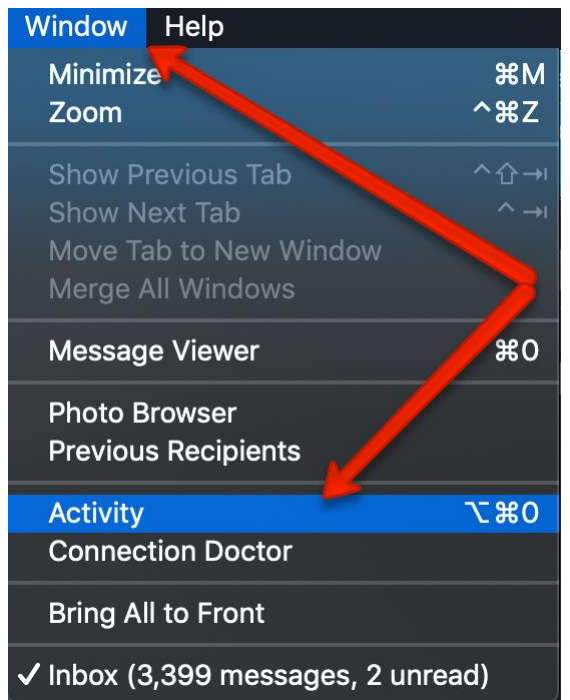

• This will open a new Activity window that shows the current status of the mailbox

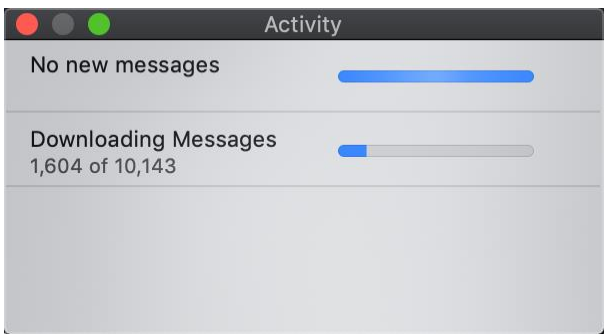

## **For More Information**

 Please contact Information Technology Services at [support@mnstate.edu](mailto:support@mnstate.edu) or 218.477.2603 if you have questions about this material.